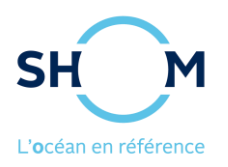

## **Comment choisir et insérer une vignette (Widget) des horaires de marée du SHOM dans son propre site internet**

Le SHOM propose des vignettes (widget) comportant les horaires de marées directement intégrables dans votre site Internet.

## **1. Deux types de vignettes disponibles**

 La petite vignette comporte les horaires de marée d'un port pour les 24 prochaines heures (heures et hauteurs des pleines et basses mers [+ coefficients]). Ce modèle est notamment adapté pour être inséré dans les bandeaux latéraux de votre page ;

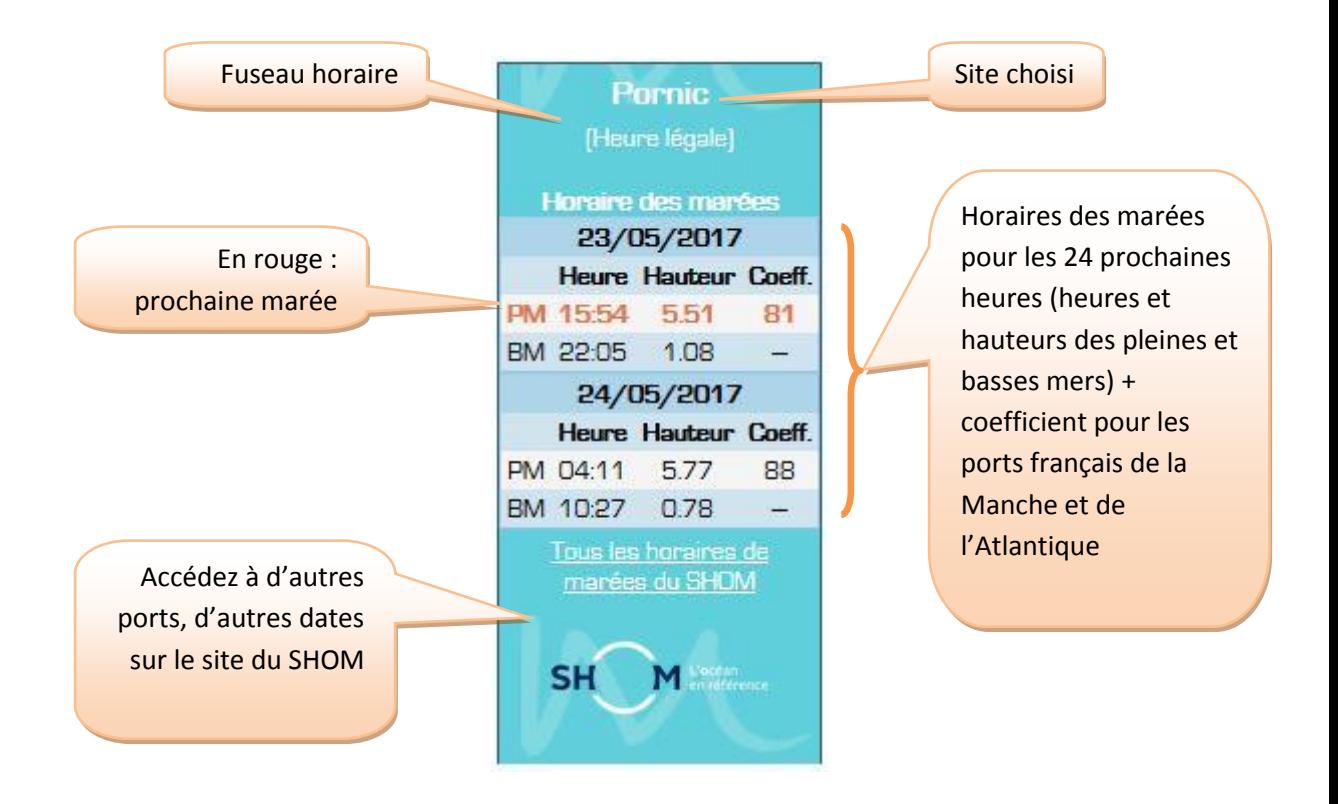

 La grande vignette comprend les horaires de marée d'un port pour les 7 prochains jours (heures et hauteurs des pleines et basses mers [+ coefficients]) ainsi qu'un graphique de la marée du jour, dynamique et interrogeable (hauteurs d'eau pour une heure donnée). Ce modèle est notamment adapté pour être inséré dans la partie centrale de votre page.

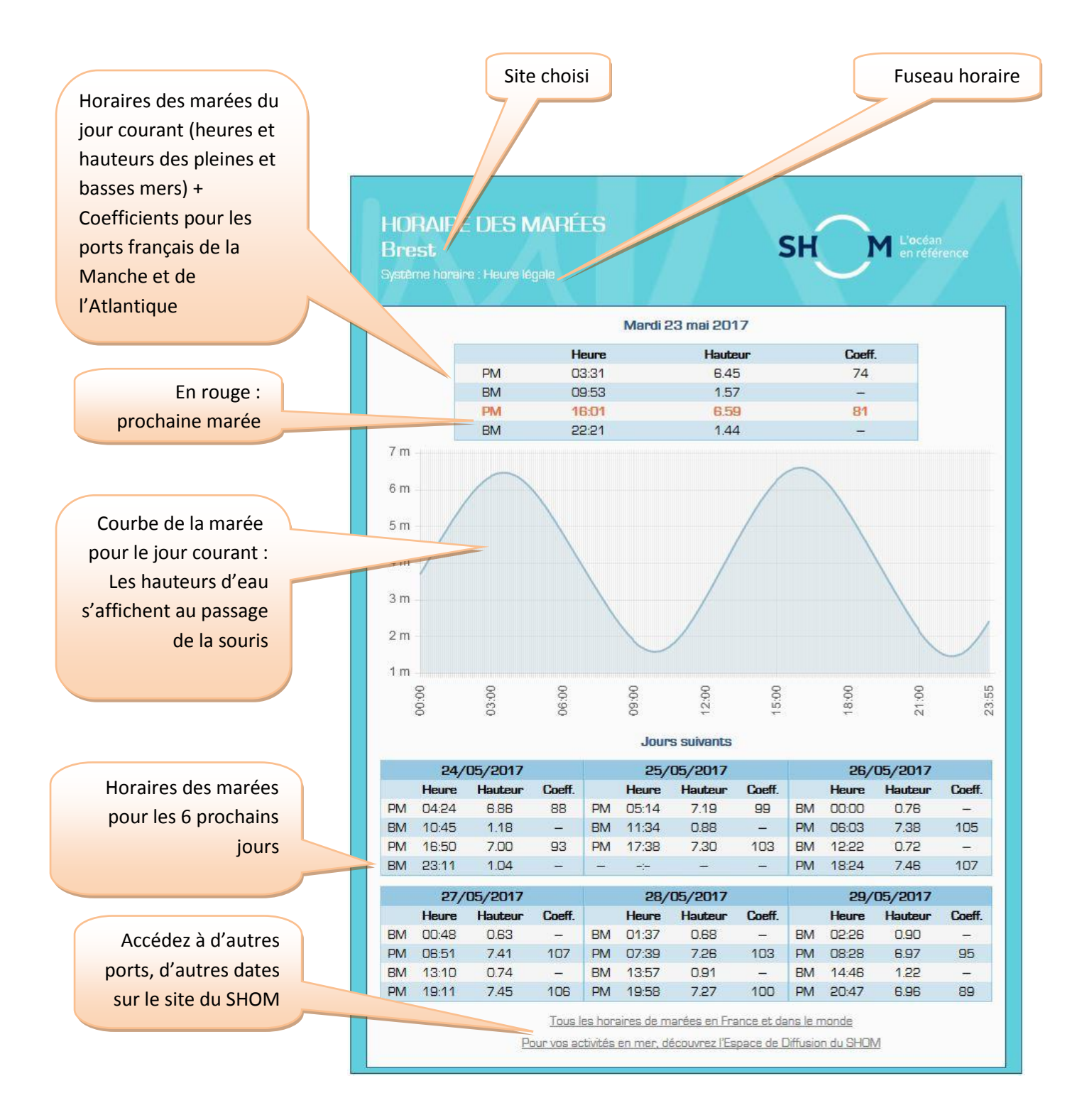

## **2. Comment sélectionner et paramétrer une vignette**

Deux solutions possibles pour sélectionner le port :

A partir de la page des horaires de marée d'un port : Dans la page d' « Accueil » du service (A) d'horaire de marée du SHOM, sélectionnez votre port soit sur la carte, soit avec la recherche textuelle. Les horaires de marée s'affichent alors automatiquement.

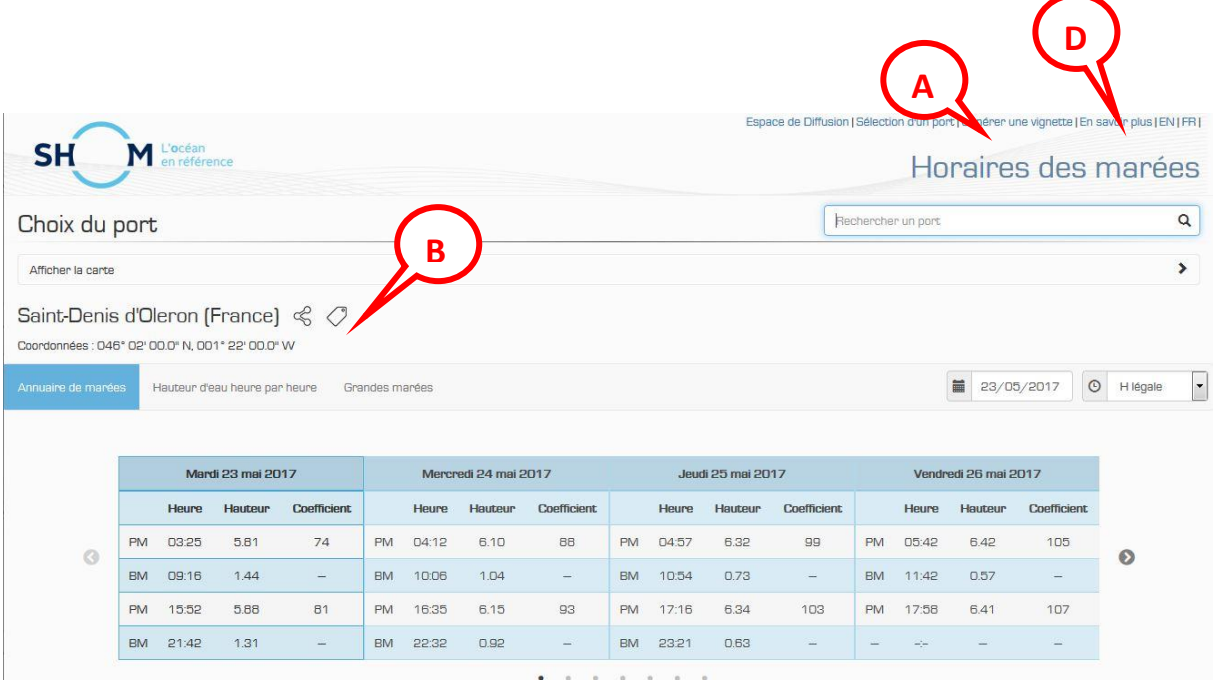

- Sélectionnez alors le logo « insérer un vignette » (B), à côté du nom du port, pour être dirigé vers la page de paramétrage des vignettes. Dans ce cas, le champ du port est automatiquement saisi (C).
- A partir du lien « Générer une vignette » disponible en haut de la page (D). Dans ce cas, indiquer le port souhaité dans le champ « recherche » (C) ; en tapant les premières lettres de son nom, une liste choix se déroule automatiquement **C**

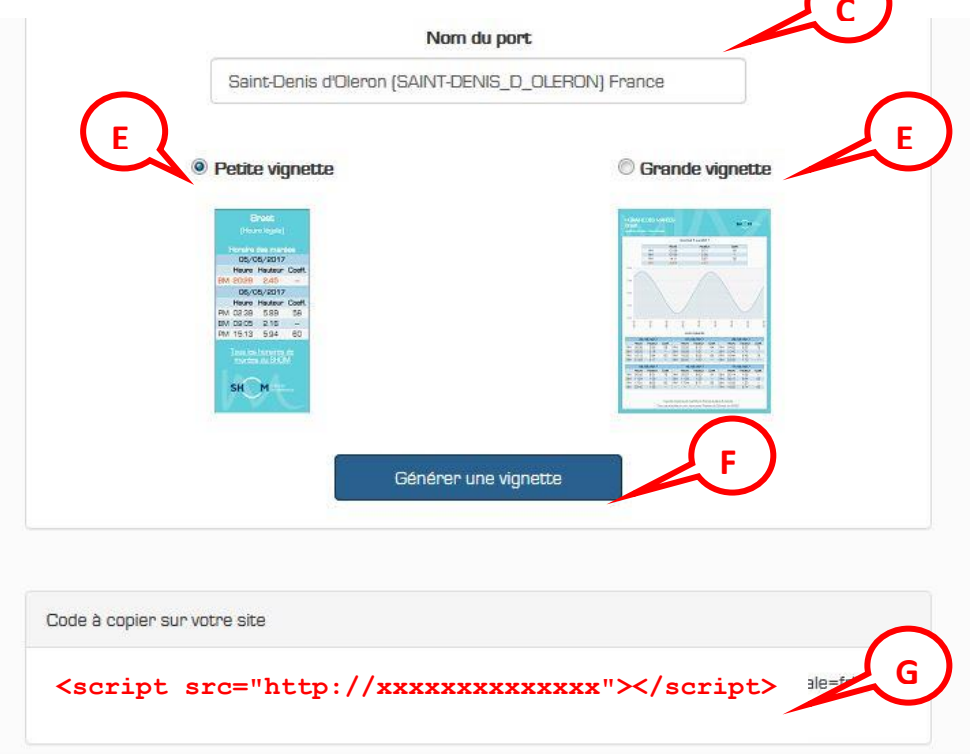

Cocher le type de vignette souhaité au-dessus des imagettes d'exemples (E) puis cliquer sur le bouton « Générer une vignette » (F). Le code à insérer dans votre page internet s'affiche alors en dessous (G).

## **3. Comment insérer le code dans votre page Internet.**

Copier le code (G) fourni sur la page de génération des vignette (voir ci-dessus), et l'insérer dans le code de votre page internet, à l'emplacement désiré.

Exemple : L'image et le code ci-dessous vous fournissent un exemple d'une petite vignette pour le port de Brest situé dans le bandeau latéral gauche et d'une grande vignette pour le port de Calais situé dans la partie centrale de la page.

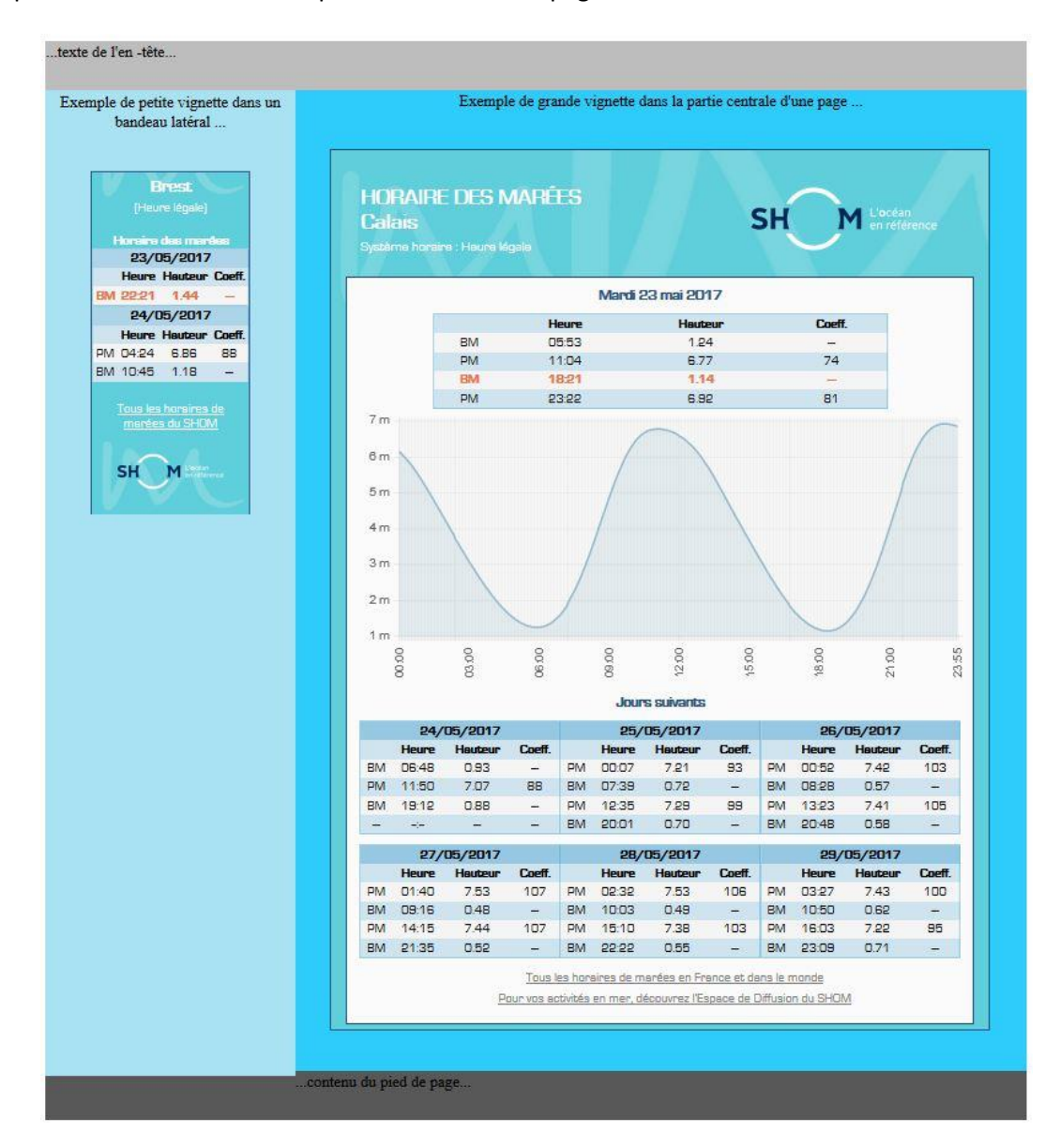

Exemple de page internet avec l'insertion des deux types de vignettes

Code de la page d'exemple :

```
<!DOCTYPE HTML>
<html>
<head>
  <title>HTML5</title>
   <meta charset='utf-8'>
   <style>
     article, aside, header, footer, nav {
      display: block;
     }
     body header {
         width:1000px;
         height:50px;
         background-color:#BDBDBD;
 }
     body article {
         width:1000px;
         height:1000px;
         background-color:#2ECCFA;
              text-align: center;
     }
     body footer {
         width:1000px;
         height:50px;
         background-color:#585858;
 }
     body article aside {
         width:250px;
         height:1000px;
         background-color:#A9E2F3;
         float: left;
         padding: 2px;
     }
</style>
</head>
<body>
<header>...texte de l'en-tête... 
</header>
<article>
     <aside>
               Exemple de petite vignette dans un bandeau latéral ... 
\braket{br}/>\braket{br}/>\braket{br}/\braket{br} <script src="http://xxxxxxxxxxxxxxxxxxxxxxxxxxxx"></script>
     </aside>
      Exemple de grande vignette dans la partie centrale d'une page ... 
\braket{br}/\braket{br}/\braket{br}/\braket{br}/\brack{b} <script src="http://xxxxxxxxxxxxxxxxxxxxxxxxxxxx"></script>
</article>
<footer>...contenu du pied de page...</footer> </body>
</html>
```